### **ご使用の前にお読みください**

ご使用になる前に,本資料をお読みください。お読みになった後は,いつでも使用 できるように大切に保管してください。また,本製品のユーザが代わる場合も,必 ず最終ユーザのお手元に届くようお願いいたします。

#### **1. 製品構成**

#### **3.1 学習機** 項目 パソコン本体<sup>\*1</sup> パソコン,産業用PC,サーバ<br> 推奨<sup>\*2</sup>: Intel® Core-i7 第9世代( CPU 推奨\*2: Intel Core-i7 第9世代(2018/10)以上 必要\*3: Intel Core-i5 第9世代(2018/10)以上 GPU 推奨\*2: NVIDIA製GPU Ampereアーキテクチャ以上 必要\*3: NVIDIA製GPU Pascalアーキテクチャ以上 CPUメモリ 推奨\*2: 32GB以上 必要\*3: 16GB以上 GPUメモリ 推奨<sup>\*2</sup>: 8GB以上<br>必要<sup>\*3</sup>: 6GB以上 ストレージ空き容量 推奨\*2: 512GB以上 必要\*3: 256GB以上 OS<br>(日本語版,英語版, Windows® 11 バージョン 22H2以降 (Pro, Enterprise)<br>Windows 10 バージョン 21H2以降 (Pro, Enterprise)

\*1 動作環境は下記を参照してください。 MELSOFT VIXIO ユーザーズマニュアル[SH-082627]

**3. 動作環境**

#### 使用時の注意事項については,下記を参照してください。 マニュアル名称<br>MELSOFT VIXIO ユーザーズマニュアル インタンド SH-082627 MELSOFT VIXIO ユーザーズマニュアル SH-082627

- 
- 本書の内容の一部または全部を当社に断りなく,いかなる形でも転載または複製<br>- することは, 固くお断りします。<br>● 本書の記述内容はソフトウェア, ハードウェアの改訂に追従するように努力して
- おりますが,やむなく同期できない場合も生じます。<br>● 本書に記載されている内容はお断りなしに変更することがありますのでご了承く
- ださい。

- GB 18030-2022に定義された一部文字がご使用になれないことをご了承くださ \_ い。<br>● 本製品インストール時におけるお客様氏名および会社名は,半角英数字のみを使<br>- 用してください。また,インストールフォルダの設定はデフォルトフォルダのみ
- 使用できます。 上記と異なる操作を行った場合,文字が表示されないなど製品が正しく動作し ない場合があります。

#### BCN-P5999-1710-A(2311)MEE

**MELSOFT** 

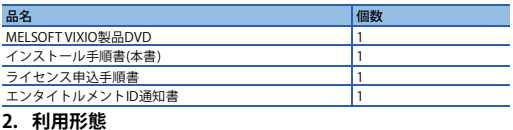

# 本製品は学習機, 検査機, 操作端末, およびカメラなどの機器を組み合わせて使用<br>します。システム構成の詳細は下記を参照してください。<br>L∐MELSOFT VIXIO ユーザーズマニュアル[SH-082627]

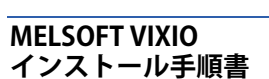

#### **本書に関するご注意**

#### **3.2 検査機** 項目 | 内容

#### **本製品を中国で使用する際の注意事項**

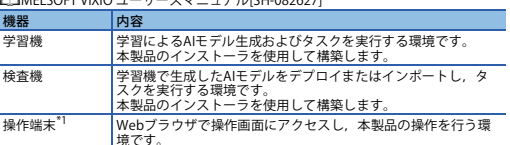

- りです。<br>-ディスプレイの解像度: 1280×800px以上, 倍率: 75%<br>-ディスプレイの解像度: 1280×1024px以上, 倍率: 75%<br>-ディスプレイの解像度: 1920×1080px以上(推奨), 倍率: 100%
- **4. インストール手順**

中国語簡体字版)

\*1 良品学習のAIモデルについて, AIモデルの生成・検証, およびタスクのAIモデル<br>- 実行は, CPUのみで動作可能です。<br>\*2 学習画像データの枚数およびサイズが下記の場合に必要です。

-AIモデル生成時の画像データの枚数が1,000枚を超える場合<br>-1枚の画像サイズ(解像度)が5MBを超える場合<br>\*3 PC上の他のツールが動作していない状態で, 1,000枚以内の画像データを用いた<br>AIモデル生成が可能です。ただし, 下記の条件があります。<br>-1枚の画像サイズ(解像度)が5MB以下であること。

- (日本語版,英語版, 中国語簡体字版)
- \*1 良品学習のAIモデルについて, タスクのAIモデル実行はCPUのみで動作可能です。<br>\*2 複数のAIモデルで検査する場合, および画像サイズが下記の場合に必要です。<br>-2 複数のAIモデルで検査する場合、および画像サイズが下記の場合に必要です。<br>\*3 PC上の他のツールが動作していない状態で, 1台のカメラでの検査が可能です。<br>-1枚の画像サイズ(解像度)が5MB以下であること。
- 

### **3.3 注意事項**

• OSは64ビット版にのみ対応しています。<br>• 下記の機能を使用した場合,本製品は正常に動作しない可能性があります。<br>• ・Windows互換モードでのアプリケーション起動<br>• ネッチ機能<br>• ・タッチ機能

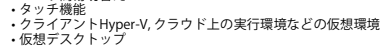

- 
- 
- 仮想デスクトップ<br>• タブレットモード<br>• Windowsの休止およびスタンバイ<br>• 統合書き込みフィルタード<br>• マルチプート<br>• 下記の場合, 本製品の画面が正常に動作しない可能性があります。<br>• 下記の場合, 本製品の画面が正常に動作しない可能性があります。 • 画面上のテキストやその他の項目のサイズが100%(96DPI, 9ptなど)以外の<br>・場合<sup>\*1</sup>
	-
	-
- 場合「<br>・動作中に画面の解像度を変更した場合<br>・マルチディスプレイに設定した場合<br>・「標準ユーザ」「管理者」で使用してください。<br>・「標準ユーザ」「管理者」で使用してください。<br>・ネットワーク環境(速度や負荷など)に起因する,モニタまたは操作時などに<br>・リモートデスクトップの画面設定に起因する,文字切れやウィンドウ切れな<br>・ネットワーク環境(速度や負荷など)に起因する,文字切れやウィンドウ切れな<br>・ソモートデスクトップの画面設定に起因す
	-
- ど 200%に設定した場合、ディスプレイの解像度が1920×1080pxのときに画面表示<br>\*1 100%に設定した場合、ディスプレイの解像度にとっては正しく表示されない可<br>上記以外の場合はWebブラウザのイ<br>能性があります。ディスプレイ解像度ごとの推奨するズームの倍率は下記のとお
- 

- Some characters defined in GB 18030-2022 cannot be used. OS (English version, Japanese version, or Simplified Chinese version)
- Use only alphanumeric characters for a customer name and company name at the installation of this product. In addition, use only the default folder as the installation
- folder.<br>If any operation other than that described above is performed, this product may not<br>run properly. For example, characters are not displayed on this product.
- **1. Packing List**

## **4.1 インストール前に確認してください。**

- インストールを行う前に, 動作させているすべてのアプリケーションを終了させて<br>ください。他のアプリケーションが動作している状態でインストールすると, 製品<br>が正常に動作しない場合があります。<br>• システムドライブの空き容量を8GB以上確保してください。<br>• 統合書き込みフィルターを無効にしてください。
- 

#### **4.2 手順**

- *1.* MELSOFT VIXIOのインストーラフォルダ\*1の"setup.exe"をダブルクリックしてく ださい。
- 
- 
- 
- 
- 
- 

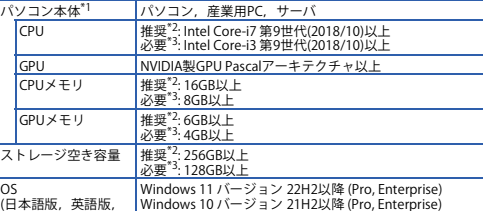

#### **5. アンインストール手順**

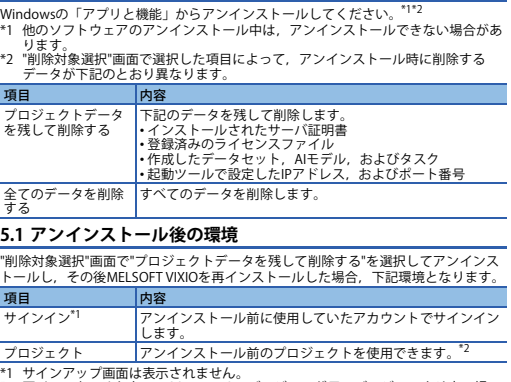

\*1 サインアップ画面は表示されません。<br>\*2 再インストールしたMELSOFT VIXIOのバージョンが元のバージョンより古い場<br>- 合, 下記の多不があります。<br>が存在しているとシステムは動作しません。)<br>- が存在しているとシステムは動作しません。)

Intelは,米国およびその他の国におけるIntel Corporationの登録商標または商標で<br>す。<br>Windowsは,マイクロソフトグループの企業の商標です。<br>商標です。<br>商標です。 <sub>間標 C 9 。<br>本文中で, 商標記号(<sup>'''</sup>, <sup>®</sup>)は明記していない場合があります</sub>

### **Before Using the Product**

Please read this document before use. Keep the document in a safe place for future reference. Make sure that the end users read the document. For the precautions on using MELSOFT VIXIO, refer to the following manual.

#### **Manual name Manual number Manual number**

MELSOFT VIXIO User's Manual SH-082628ENG

\*1 For the operating environment, refer to the following: MELSOFT VIXIO User's Manual [SH-082628ENG]

**CLIMELSOFT VIXIO User's Manual ISH-082628ENG1** 

#### **3. Operating Environment**

#### **3.1 Learning machine**

- *1.* Double-click "setup.exe" in the installer folder\*1 of MELSOFT VIXIO.
- 2. Select or enter the necessary information by following the on-screen instructions.<sup>\*2\*3\*4\*5</sup>
- \*1 If it is stored in the network drive, the installed MELSOFT VIXIO may not work
- properly. \*2 When MELSOFT VIXIO is installed, License Manager will also be installed. \*3 A network is temporarily disconnected during installation because camera driver
- 
- 
- settings are configured for a network card.<br>The point restant the computer even if a message checking whether restart the<br>computer or not appears such as Windows update during installation.<br>The language displayed when inst
- 
- **MELSOFT VIXIO Installation Instructions**

#### **Notice**

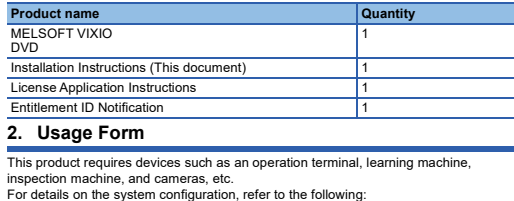

- Reprinting or reproducing the part or all of the contents of this document in any form for any purpose without the permission of Mitsubishi Electric Corporation is strictly forbidden.
- Although we have made the utmost effort to follow the revisions of the software and hardware, in some cases, unsynchronized matter may occur.
- The information in this document may be subject to change without notice.

**CPU** memory GPU

#### **Precautions when using this product in China**

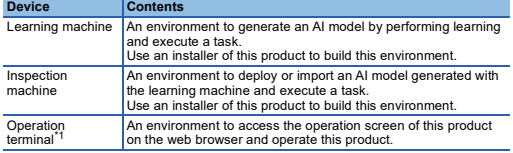

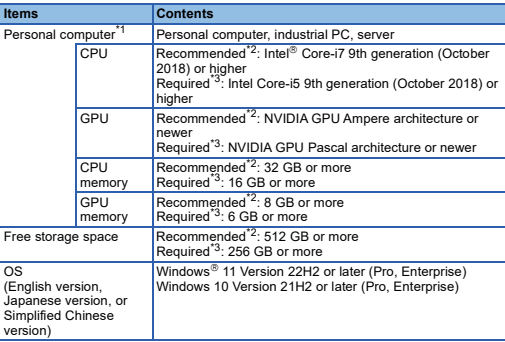

<sup>4</sup>1 Available to perform the following operations with only a CPU: generating and<br>wildcating an Al model for anormaly detection and running the anormaly detection<br>block of a task.<br><sup>4</sup>2 Required when the number of learning

- InPrivate Browsing, Internet Explorer mode<br>• In the following cases, the screen of this product may not work properly.<br>• The size of the text and other items in the screen is other than 100% (96 DPI,
	-
	- 9 pt etc.).<sup>\*1</sup><br>
	 The resolution of the screen is changed in operation.<br>
	 The multi-display is set.
	-
	-
- A tablet (including a mouse operation) is used. Use this product with the authority of a 'Standard user' or 'Administrator'.
- When the remote desktop function is used, the following issues may occur.
- 
- Screen update delay displayed during a monitoring or an operation due to network environment (speed, load, and so on)<br>• Truncation of texts or windows due to the screen setting of a remote desktop.<br>• Truncation of texts
- of a web browser.
- The following shows the recommended zoom level for each display resolution:<br>- Display resolution: 1024 × 768 px or more, zoom: 75%<br>- Display resolution: 1280 × 800 px or more, zoom: 75%
- 
- 
- Display resolution: 1280 × 1024 px or more, zoom: 75%<br>- Display resolution: 1920 × 1080 px or more (recommended), zoom: 100%

**3.2 Inspection machine**

- Each image size (resolution) exceeds 5 MB.

Free storage space Recommended<sup>22</sup>: 256 GB or more

**3.3 Consideration** • Only the 64-bit version is supported for the operating system • When the following functions are used, this product may not run properly. • Application start-up in Windows compatibility mode<br>• Fast user switching<br>• Touch function<br>• Virtual environment such as Client Hyper-V and execution environment on<br>• the cloud • Virtual desktop

- Tablet mode Windows hibernate or standby Unified Write Filter Fast startup Multiboot
- - Modes other than normal mode such as secret mode on the browser,
		-

# **2**. 画面の指示に従って必要事項を選択または入力します。<sup>\*2\*3\*4\*5</sup><br>\*1 ネットワークドライブに配置した場合, インストール後のMELSOFT VIXIOが正常<br>- に動作しない可能性があります。<br>\*2 MELSOFT VIXIOをインストールすると, ライセンスマネージャも同時にインス \*3 インストール中、ネットワークカードに対してカメラのドライバ設定を行うた\*\*\*\* トールキス・トリークカードに対してカメラのドライバ設定を行うた<br>\*4 インストール中にWindowsアップデートなどのコンピュータの再起動を確認する<br>\*4 インストール表示された場合でも, コンピュータを再起動しないでください。<br>55 上書語と同じです。<br>言語と同じです。

Personal computer, industrial PC, server CPU Recommended<sup>\*2</sup>: Intel Core-i7 9th generation

#### **4. Installation**

#### **4.1 Confirm before installation.**

- Close all running applications before installation. If the product is installed while other<br>• applications are running, it may not operate normally.<br>• Secure at least 8 GB free space on the system drive.<br>• Enable .NET Fr
- 
- 
- 

#### **4.2 Procedure**

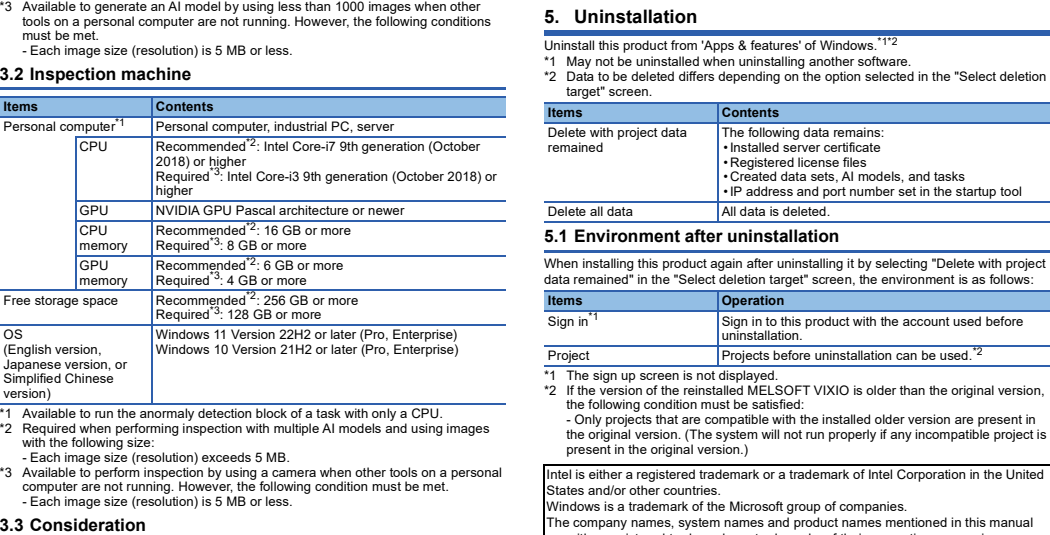

ed in this manual are either registered trademarks or trademarks of their respective<br>In some cases, trademark symbols such as  $I^{\text{in}}$  or  $I^{\text{in}}$  are not speci-In such a summark of automatic or area respective companies.<br>In some cases, trademark symbols such as '" or '<sup>®</sup>' are not specified in this m

e "Select deletio

higher GPU NVIDIA GPU Pascal architecture or newer

memory

**Items Contents** 

Required\*3: 4 GB or more

Recommended<sup>\*2</sup>: 16 GB or more<br>Required<sup>\*3</sup>: 8 GB or more<br>Recommended<sup>\*2</sup>: 6 GB or more

#### **5. Uninstallation**

### 使用前请务必阅读

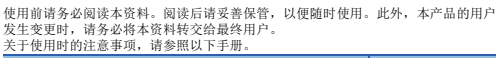

### 1. 产品构成

### 2. 使用形式

本产品组合使用学习机、检查机、操作设备与摄像机等设备。 关于系统配置的详细说明,请参阅以下手册。 MELSOFT VIXIO 用户手册[SH-082629CHN]

设备 内容 学习机 通过学习进行AI模型生成,并执行任务的环境。 此环境可通过本产品的安装程序构建。 检查机 部署或导入通过学习机生成的AI模型,并执行任务的环境。 此环境可通过本产品的安装程序构建。 操作设备\*1 通过Web浏览器访问操作画面,并进行本产品的操作的环

\*1 关于运行环境,请参阅以下手册。 MELSOFT VIXIO 用户手册[SH-082629CHN]

#### 3. 运行环境 3.1 学习机

- 
- 满足以下条件。 -1张图像大小 (分辨率)不超过5MB。

### MELSOFT VIXIO 安装步骤说明书

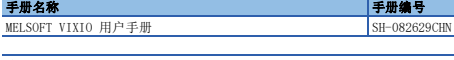

### 本说明书相关注意事项

- 未经三菱电机株式会社许可, 禁止以任何形式转载或复制本说明书的部分或全部内 - 容。<br>● 本说明书的记载内容尽量跟随软件、硬件的改版进程,但仍有可能无法完全同步。<br>● 本说明书中记载的内容可能在事先未知会的情况下进行更改,敬请谅解。
- 

# 在中国使用本产品时的注意事项

GB 18030-2022定义的部分字符无法使用。 应仅使用半角英文数字输入安装本产品时的用户名与公司名。此外,安装文件夹的 设置仅可使用默认文件夹。 进行了不符合以上要求的操作时,可能出现不显示字符等本产品无法正常运行的 情况。

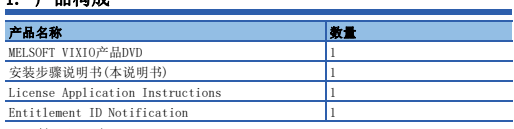

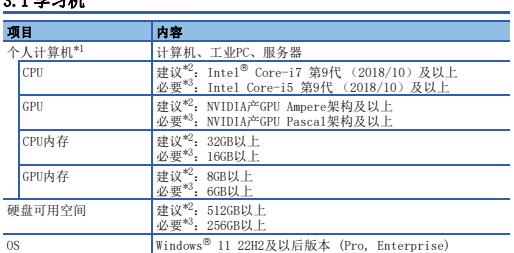

- OS Windows<sup>®</sup> 11 22H2及以后版本 (Pro, Enterprise)<br>(简体中文版、日语版、Windows 10 21H2及以后版本 (Pro, Enterprise)
- 英语版)
- \*1 关于学习合格品的AI模型,AI模型的生成与验证,以及任务的AI模型执行仅可通过<br>- CPU运行。<br>\*2 学习图像数据的张数与大小如下时需要。<br>- 一生成国像型时的图像数据的张数超过1000张<br>- T张图像大小(分辨率)可创建使用1000张以内的图像数据的AI模型。但是,需

### 3.2 检查机

三菱電機株式会社 〒100-8310 東京都千代田区丸の内2-7-3(東京ビル)

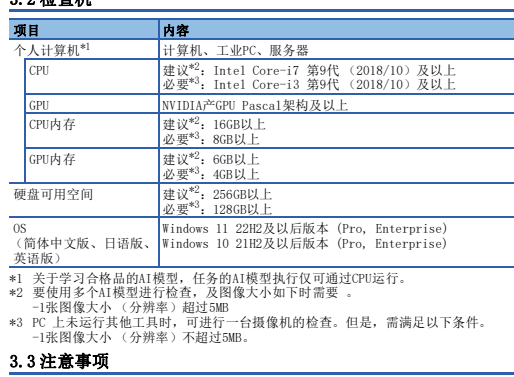

• OS仅支持64位版。<br>• 如果使用下述功能, 有可能导致本产品无法正常运行。<br>• 事件<br>•触控功能<br>•触控功能

•客户端Byper-V、云端上的执行环境等虚拟环境<br>•平板模式<br>•虚核装面<br>•Windows的休眠及待机<br>•快速启动

缩放倍率如下所示。<br>-显示分辨率: 1280×800px及以上, 倍率: 75%<br>-显示分辨率: 1280×800px及以上, 倍率: 75%<br>-显示分辨率: 1920×1080px及以上 (推荐), 倍率: 100%

4. 安装步骤 4.1 安装前请确认

4.2 步骤

•多重引导<br>•刻览器的加密模式、InPrivate浏览器、Internet Explorer模式等非常规的<br>• 模式

、横式、市Private浏览器、Internet Explorer模式等非常規的<br>
東京、有可能导致本产品的面面无法正常运行。<br>
- 下述情况下,可能导致本产品的面面无法正常运行。<br>
- 在运行中更改了面面的分辨率时<br>
- 在运行中更改工作的对称单时<br>
- 使用了平板虫脑(含量标准作本软件。<br>
- 使用了平板虫脑(含量标准下)<br>
- 使用可变是强力结果,有可能导致以下现象。<br>
- 以使用现容操而功能,有可能导致以下现象。<br>
- 以使用

• 安装前, 请结束所有运行的应用程序。如果在其他应用程序运行的状态下进行安装,<br>• 应在系统驱动器中确保8GB及以上的可用容量。<br>• 应在系统驱动器串中确保8GB及以上的可用容量。<br>• 请禁用统一写入筛选器。

1. 双击在MELSOFT VIXIO的安装程序文件夹<sup>#1</sup>中的"setup.exe"。<br>2. 按照画面的指示选择或输入必要事项。\*2\*3\*4\*6<br>\*1 配置在网络驱动器中时,安装后的MELSOFT VIXIO有可能无法正常运行。<br>\*2 安装近ELSOFT VIXIO后,还将同时安装许可证管理器。<br>\*3 安装过有一种使显示Windo<del>ws开级等的提醒</del>重启计算机的信息,也请勿执行计算机的<br>\*4 安装中,即使显示Windows开级等的提醒

重启。 \*5 覆盖安装时的显示语言与新安装时的显示语言相同。

# 5. 卸载步骤

#### 5.1 卸载后的环境

在"Select deletion target(选择删除对象)"画面中选择"Delete with project<br>data remained (删除时保留工程数据)"进行卸载,此后重新安装MELSOFT VIXIO时,<br>环境如下所示。

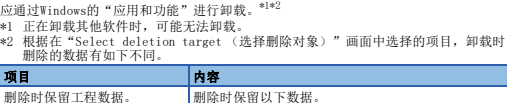

• 安装的服务器证书 • 已登录的许可证文件 • 创建的数据集、AI模型与任务 • 通过启动工具设置的IP地址与端口号

#### 删除所有数据。 **删除所有数据**。

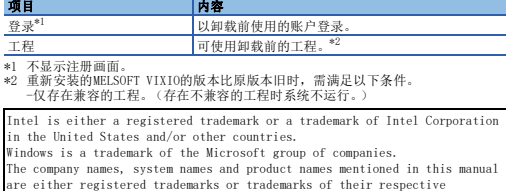

companies.<br>In some cases, trademark symbols such as '<sup>n</sup>' or '<sup>®</sup>' are not specified in<br>this manual.

HEAD OFFICE: TOKYO BLDG., 2-7-3, MARUNOUCHI, CHIYODA-KU, TOKYO 100-8310, JAPAN NAGOYA WORKS: 1-14, YADA-MINAMI 5-CHOME, HIGASHI-KU, NAGOYA 461-8670, JAPAN